## 1.デジタルゼロの設定方法

1)押す度にGROSUとNETに切り替わります。

 $2)$  DZを押す。

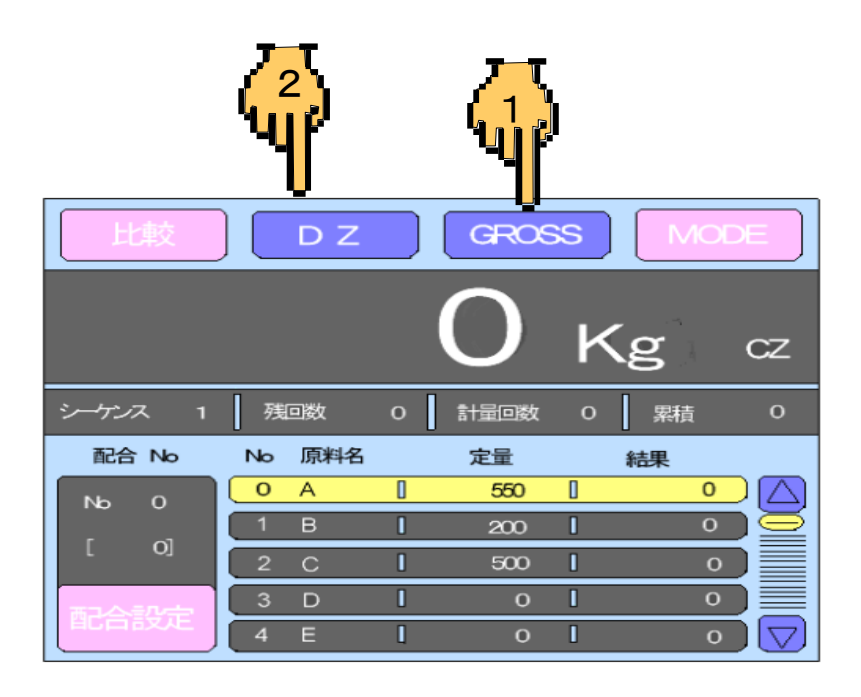

# 2.風袋引きの設定方法

1)押す度にGROSUとNETに切り替わります。

2)TAREを押す。

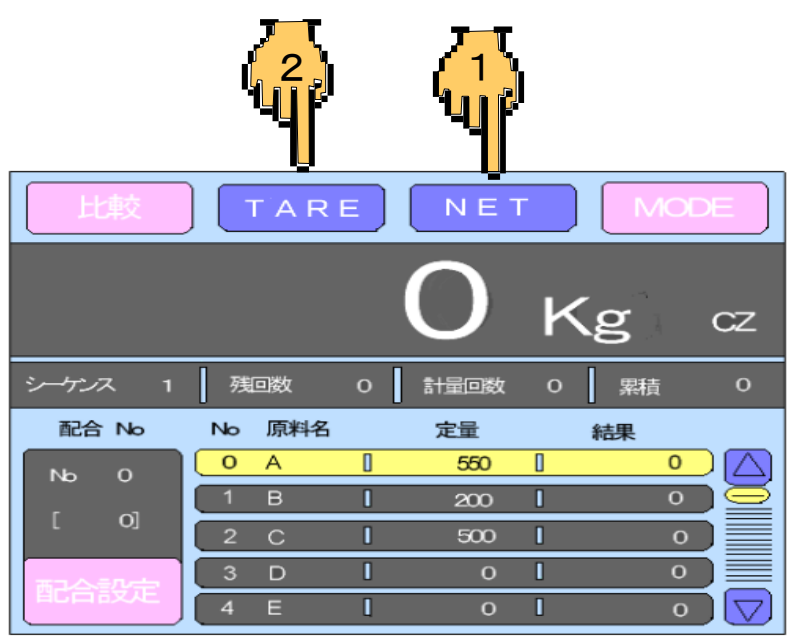

以上でゼロに戻らない時はゼロ較正を行う。

3.ゼロ較正の方法-1

(ミキサーに何も原料が投入されていない時にロードセルコントローラー が正確に0kgを表示するように調整します)

1) MODEを押します。(モード設定画面へ移行します。)

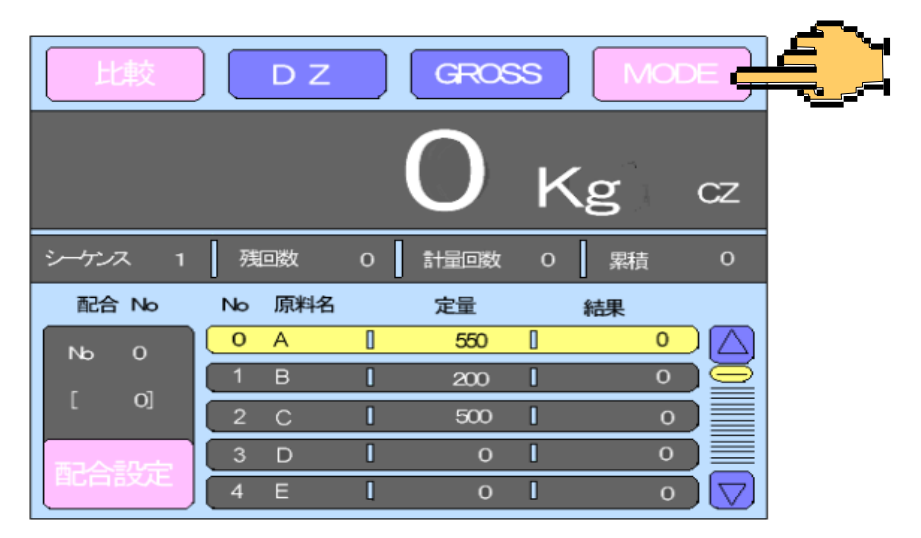

2) 較正を押します。(画面が較正画面に移行します。)

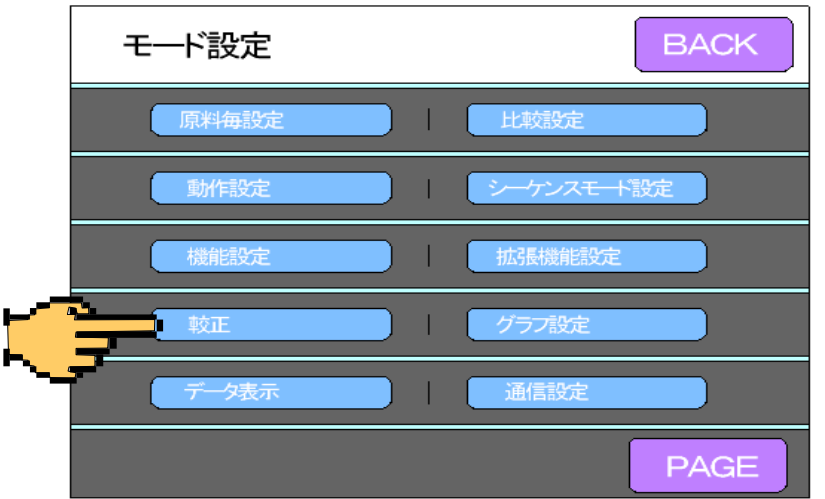

- 較正 **ESC BACK** ゼロ較正 最小目盛 スパン較正 等価入力較正 0. 2009mV/V  $200kg$ 正味オーバー 分銅重量値 2000kg  $200kg$ 最大秤量値 PAGE 4000kg
- 3) 較正したい項目を押します。画面がテンキーへ移行します。

### 3.ゼロ較正の方法-2

4)ミキサーを空にして安定したらOKキーを押してください。

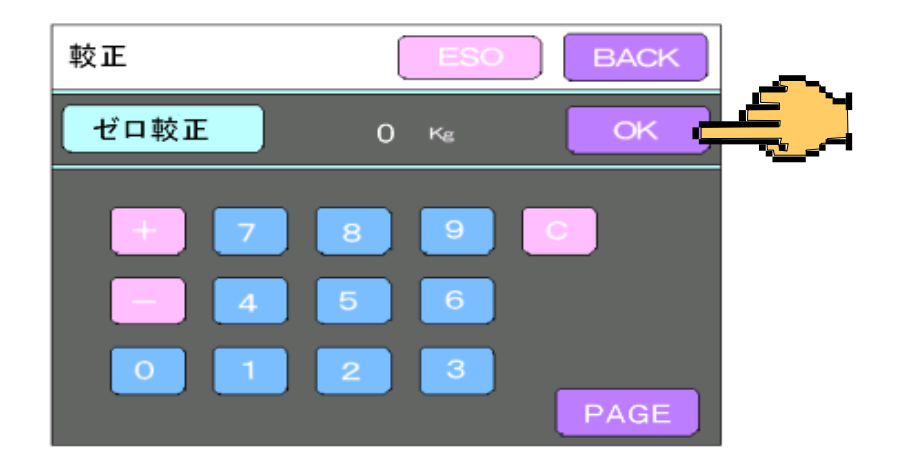

5)画面がメッセージ画面に移行して7秒ぐらいでゼロが確定します。 ゼロが確定した後メッセージキーを押してください、 画面が変わってグラフ画面に移行します。

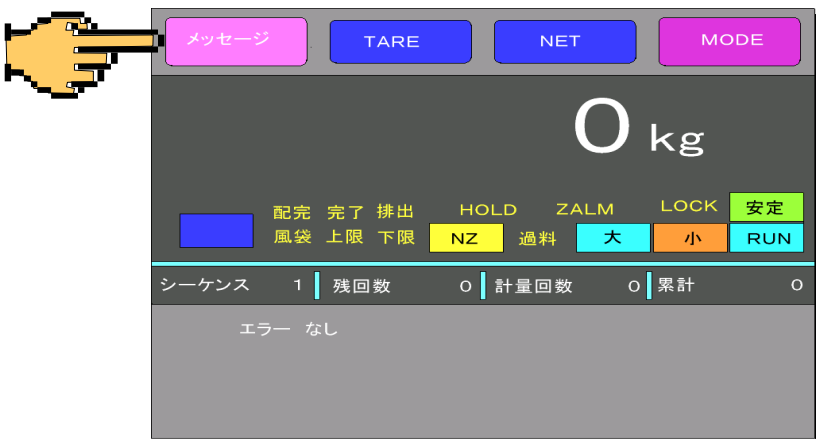

6)画面がグラフ画面になったら、グラフキーを押してください、 画面は最初の比較画面に戻ります。

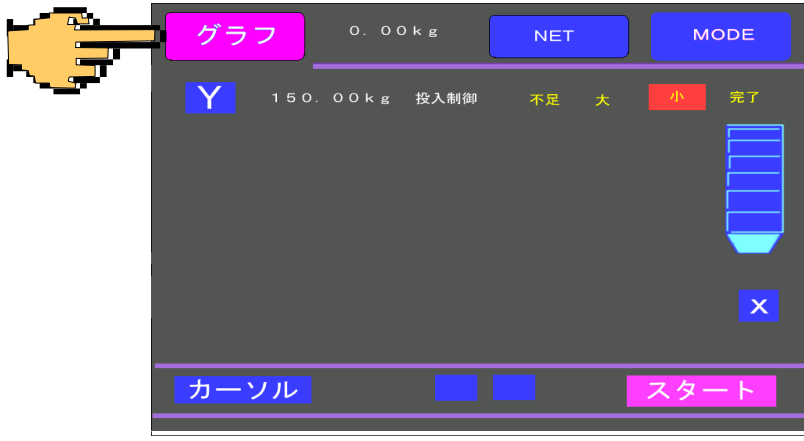

# 4.原料投入順序の設定方法

1)配合設定を押します。(配合パターン設定画面へ移行します。)

- **GROSS** D<sub>Z</sub> Kg  $CZ$ 残回数 シーケンス 計量回数  $\mathbf{o}$ 累積  $\mathbf{o}$  $\mathbf{o}$ No 原料名 配合 No 定量 結果  $\overline{\mathbf{o}}$  $\overline{A}$  $\overline{\mathbb{I}}$ 550  $\overline{\mathbb{I}}$  $\overline{0}$ Δ No  $\mathbf{o}$  $\overline{\circ}$  $\overline{\mathbf{I}}$  $200\,$ Ū.  $O$  $500$  $2\degree$  C  $\blacksquare$  $\mathbf I$  $\,$  o  $\overline{\mathbf{I}}$  $\blacksquare$  $\mathbf{o}$  $3$  D  $\mathbf 0$  $\overline{4}$  $E$  $\overline{\mathbb{I}}$  $\mathbf{o}$  $\overline{\mathbf{I}}$  $\overline{O}$ 
	- 2)変更したい原料Noを押します。

(例原料No 2)画面が原料毎設定へ移行します。

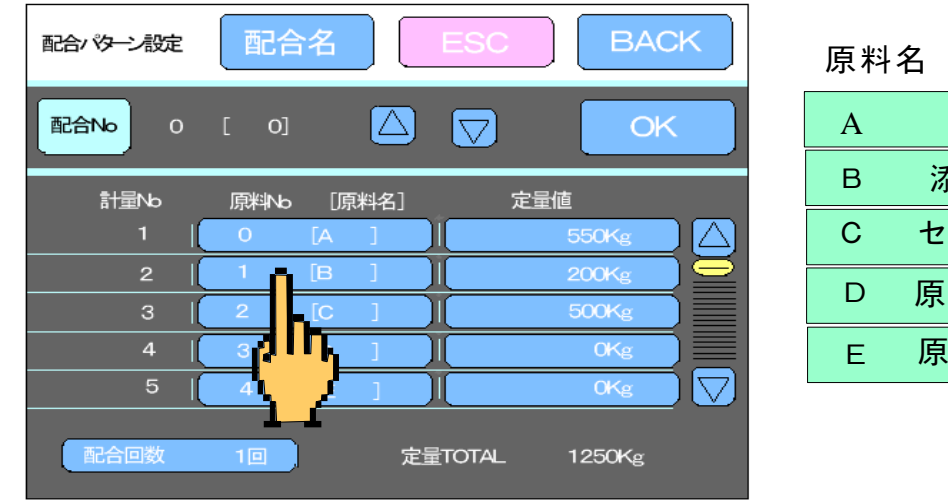

- 水 添加剤 セメント 料 $-4$ 原料ー5
- 3) △ と ▽ キーで原料名を」選択します。入力後OKで確定し、 BACKで入力画面からぬけます。

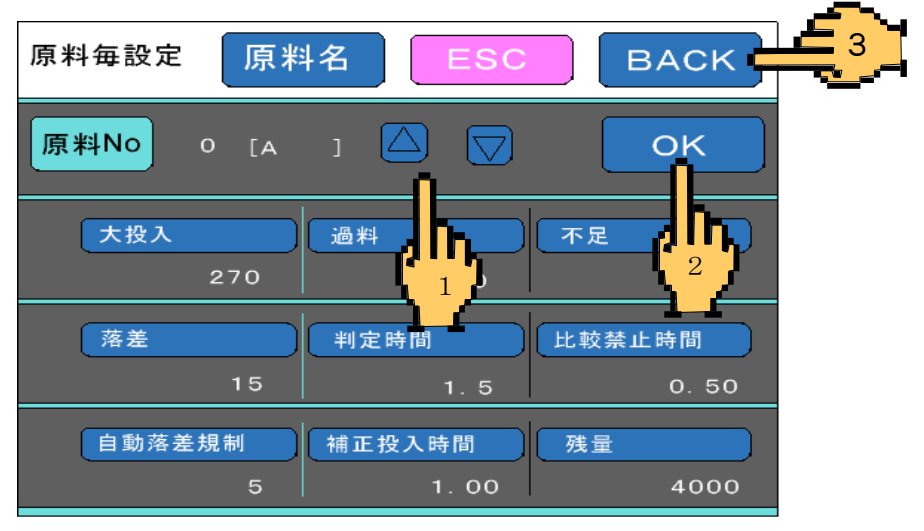

#### 5. 定量値の設定方法-1 (各原料の投入量を設定します)

1)配合設定を押します。(配合パターン設定画面へ移行します。)

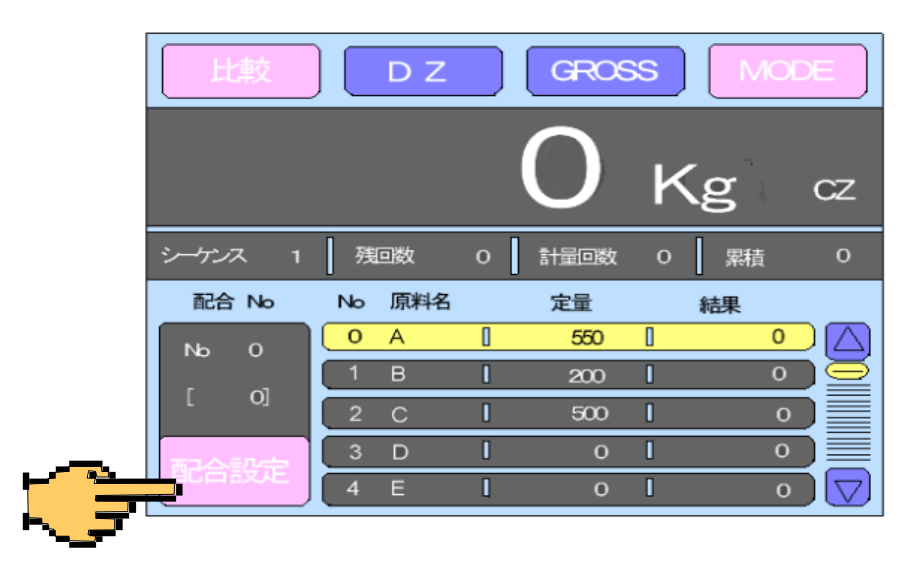

2)変更したい原料Noの定量値を押します。

(例原料No A)画面がテンキーへ移行します。

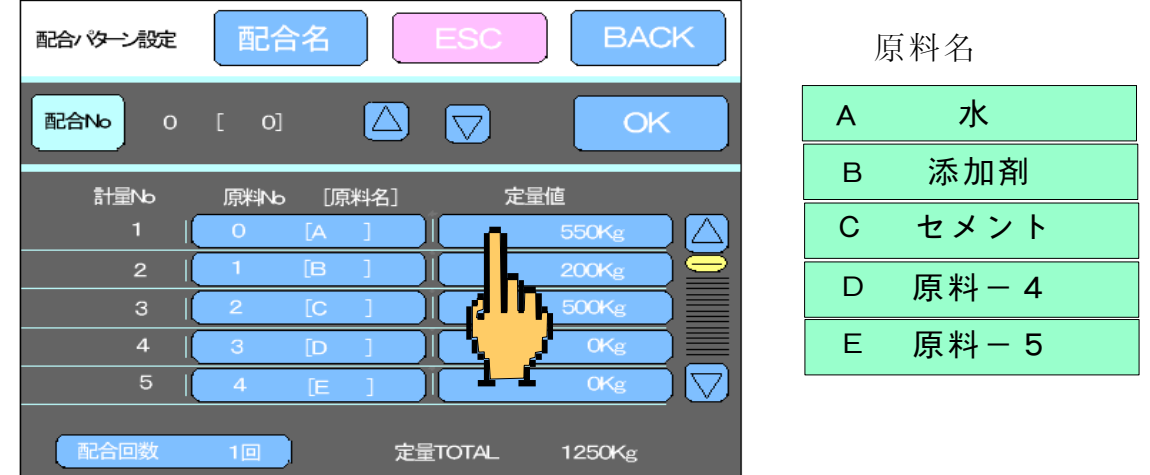

3)テンキーで定量値を入力します。入力後OKで確定し、入力画面 からぬけます。(例564Kgに設定)

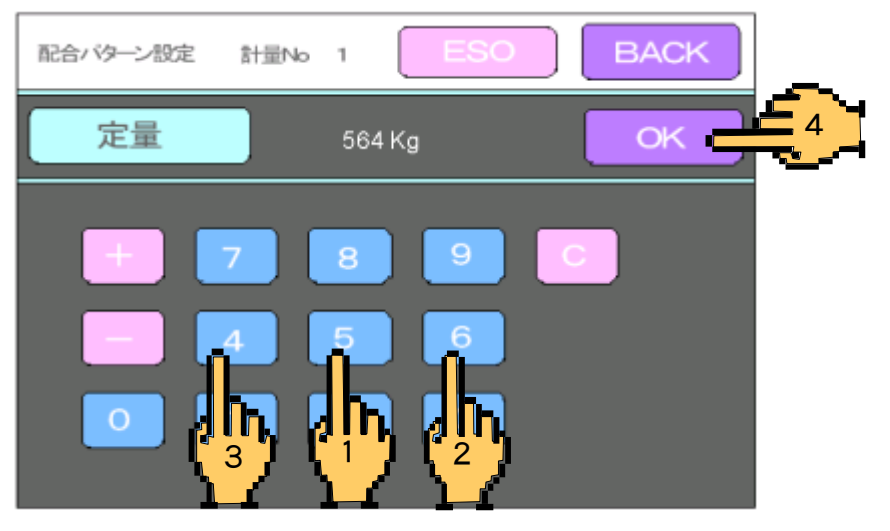

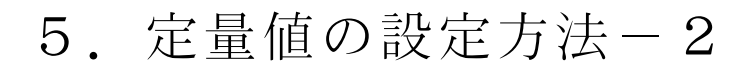

4) BACKを押します。(最初の画面へ移行します。)

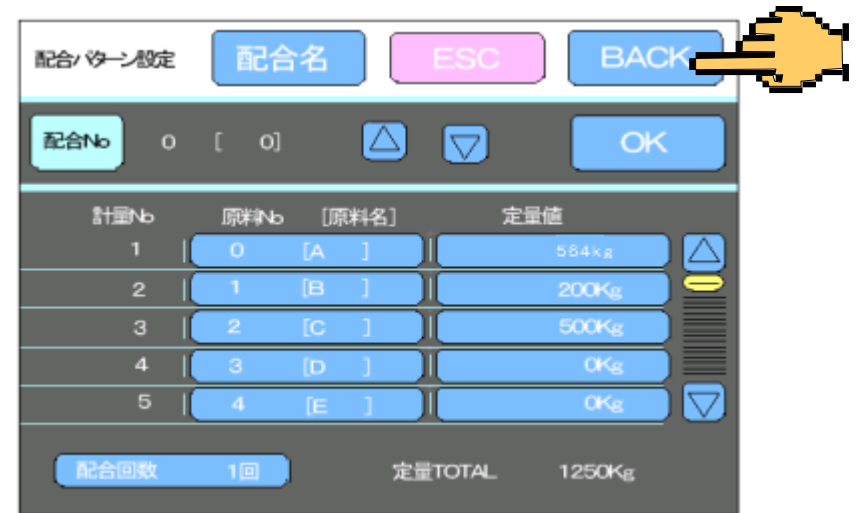

5)定量値の設定が終了し通常の画面になります。

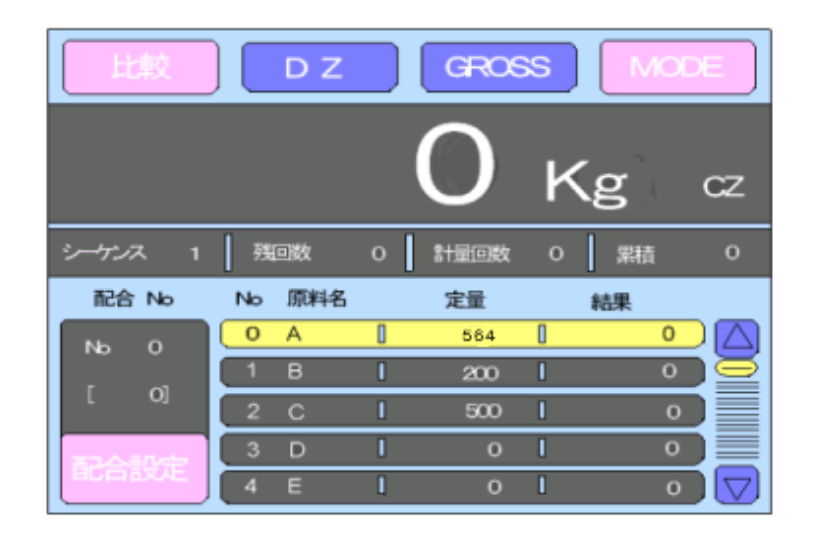

6)自動運転では 配合選択 A,B別の定量画面になります、又半自動運転 では 各原料のスナップスイッチをONにした時点で画面がそれぞれの 原料設定画面になります、各画面ごと設定を行ってください。

#### 6. 落差補正の設定方法-1

(原料が定量設定値より多く投入される量を設定し補正します)

1)MODEを押します。(モード設定画面へ移行します。)

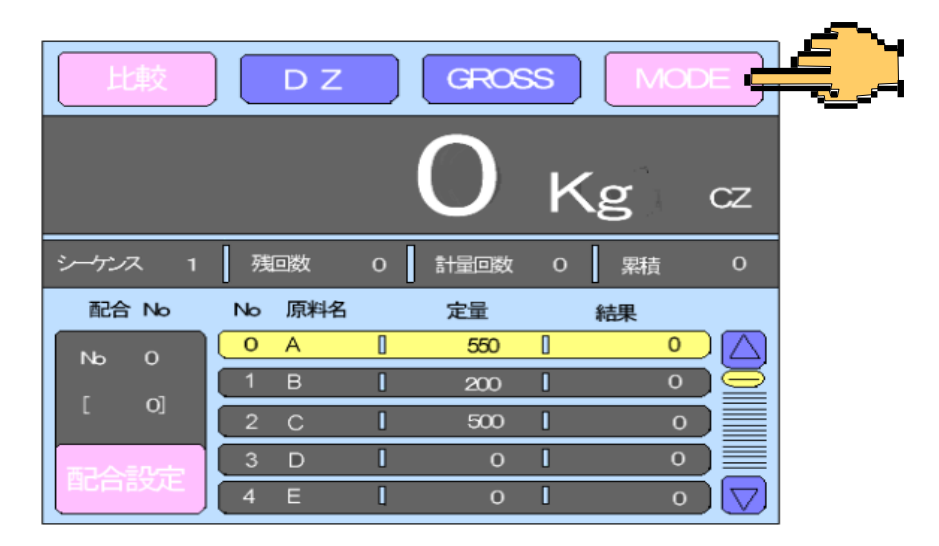

2)原料毎設定を押します。(画面が原料毎設定に移行します。)

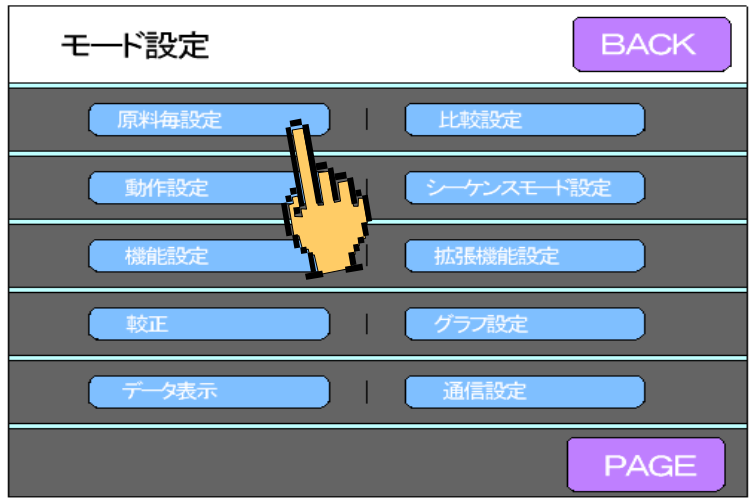

3)△と▽キーで変更したい原料を選びOKキーで確定させた後 落差キー を押します。画面がテンキーへ移行します。

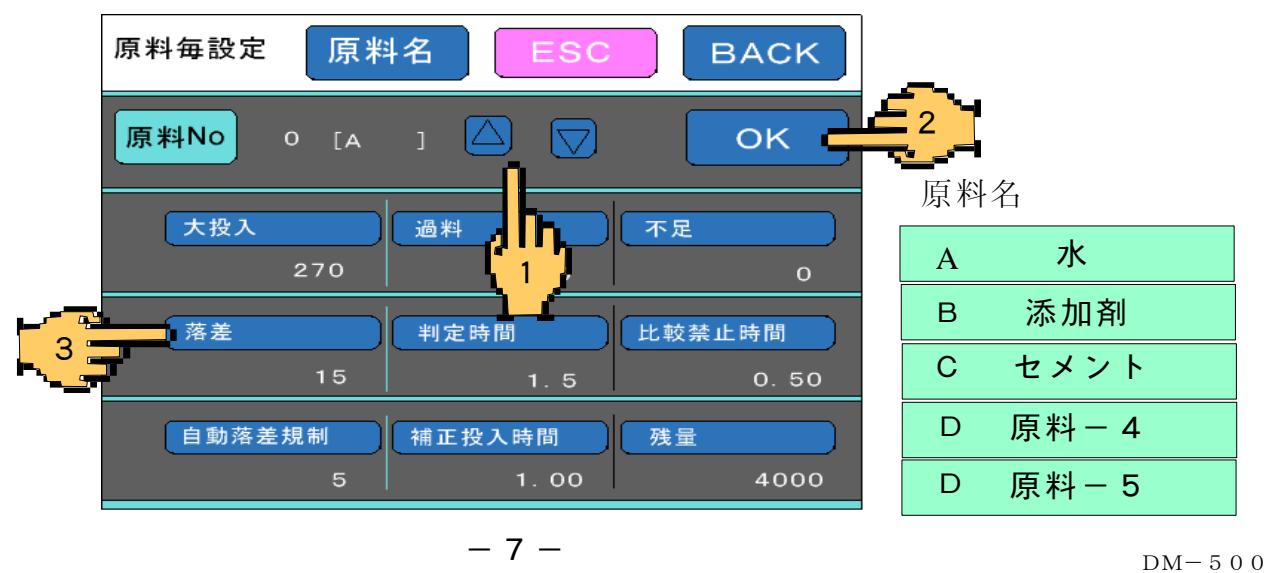

### 6. 落差補正の設定方法-2

4)テンキーで定量値を入力します。入力後OKで確定し、入力画面 からぬけます。(例15Kgに設定)

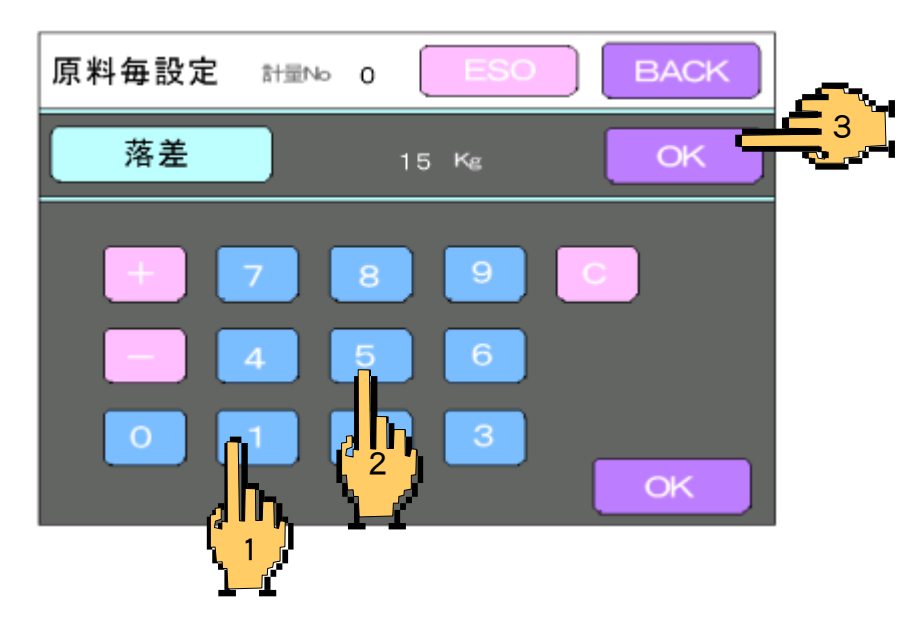

5) BACKを押します。(最初の画面へ移行します。)

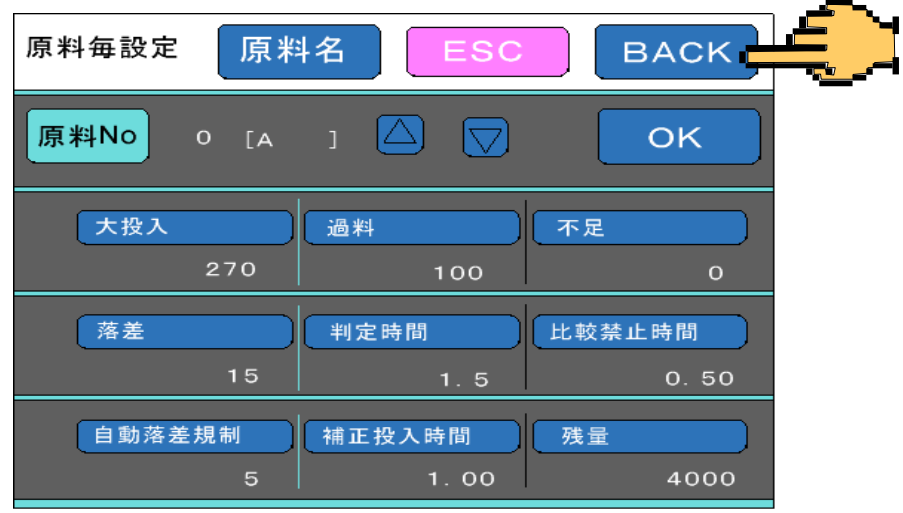

6)定量値の設定が終了し通常の画面になります。

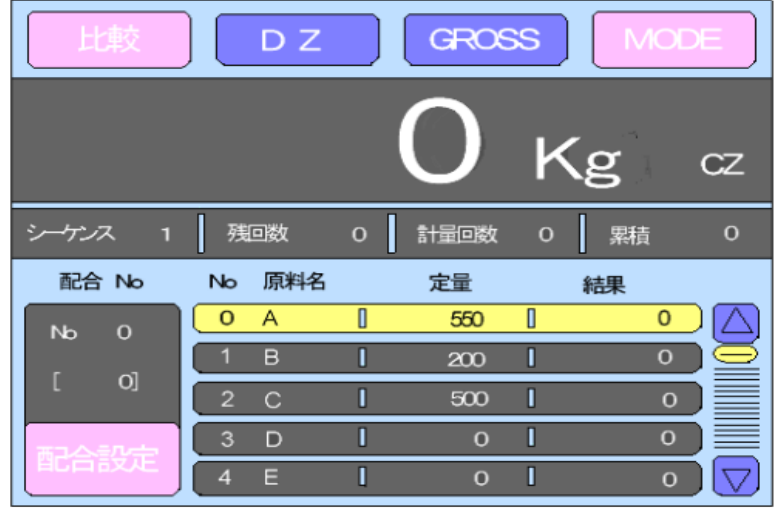